# alada cisco

# Altiris Scripted OS Deployment: Microsoft Windows 2008 R2 and Cisco UCS C-Series Rack Servers Firmware Release 1.4.6

## What You Will Learn

This document describes the process for preparing, configuring, and running a scripted installation of Microsoft Windows 2008 R2 on standalone Cisco UCS $^{\circ}$  C-Series Rack Servers (Firmware Release 1.4.6) using Altiris Deployment Server 6.9 SP5.

This document discusses the following topics:

- Prerequisites for this document
- How to create a driver repository (DriverDB folder; for use in Altiris Scripted OS deployments of Microsoft Windows 2008 R2)
- How to create a scripted OS deployment job in Altiris Deployment Server 6.9 SP5 (includes required changes to the unattend.xml file to use the newly created DriverDB folder)

## Prerequisites for This Document

- Altiris Deployment Server version
	- Altiris Deployment Solution 6.9 SP5
	- Altiris Microsoft Windows Preexecution (PE) Release 2.1 image

Note: The Altiris Microsoft Windows PE image should be modified using the process outlined in the document Altiris Preboot Image Driver Injection: Cisco UCS C-Series Rack Servers Firmware Release 1.4.6.

- Tested server operating systems
	- Microsoft Windows 2008 SP2 x64
	- Microsoft Windows 2008 R2 x64

# Creating a Driver Repository (DriverDB) for Use with Microsoft Windows 2008 R2

In this section, you create a folder structure containing Microsoft Windows 2008 R2 device drivers from the Cisco UCS C-Series Rack Server drivers ISO image. This folder structure will be used during scripted OS deployments of Microsoft Windows 2008 R2 (edits to the unattend.xml file will instruct the scripted OS deployment to install these drivers during installation.

Cisco unifies the OS drivers for Cisco UCS C-Series Servers, packaging certified drivers into a unified ISO image based on the firmware level with which they were certified. This document uses Microsoft Windows OS drivers based on Cisco UCS C-Series Servers Firmware Release 1.4.6.

Here is a direct link to the driver ISO image for Cisco UCS C-Series Servers Firmware Release 1.4.6:

## <http://download.cisco.com/swc/esd/06/283860950/guest/ucs-cxxx-drivers.1.4.6.iso?>

After the ISO image is extracted (for example, using WinZip, WinRAR, or 7-Zip), the drivers are placed into folders based on OS category: Linux, Solaris, Microsoft Windows, or VMware. Only the Microsoft Windows folder is discussed here (Figure 1).

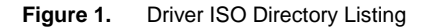

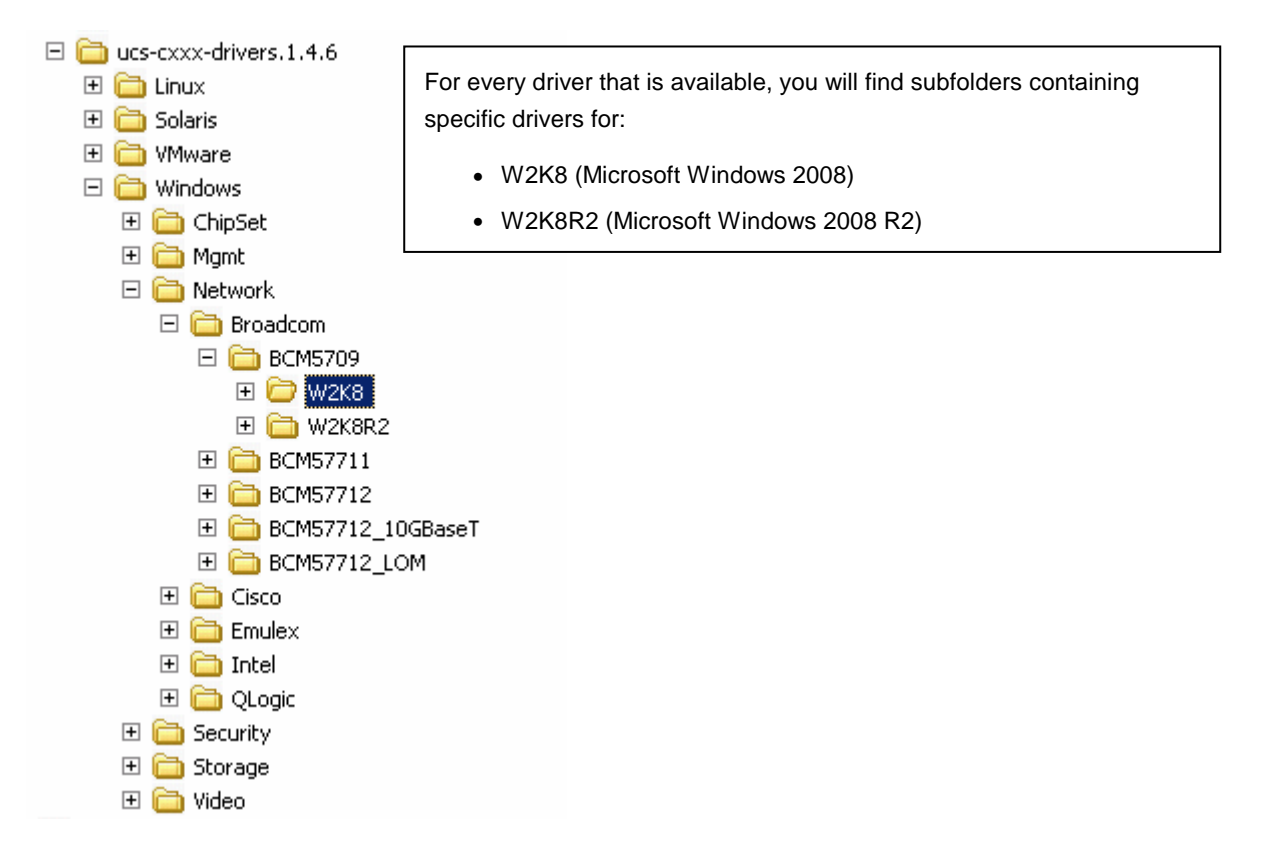

The next steps involve copying device driver folders from the driver ISO image. The goal is to create a folder structure containing all the Microsoft Windows 2008 device drivers that are required for the Altiris preboot image. You should rename the subfolders so that you can easily identify the vendor, device model, and OS and architecture to which the driver applies. For example, for the Intel ICH10 disk controller, you could use Cisco\_Intel\_ICH10\_W2K8\_x64.

The drivers in the ISO are not all in a consistent format. The best approach is to extract the drivers for a specific device into a single folder that includes all required device driver files (.cat, .inf, and .sys). Some drivers are simplified, but others require some manipulation (for example, you may need to extract drivers from an executable installation file or identify the specific driver folder that is required for Microsoft Windows plug-and-play support).

Note: If a small ISO file is included in the driver directory, this ISO contains the exact drivers needed for this exercise.

All the drivers required are documented in the Altiris Support Matrix spreadsheet (on the Driver Injection Matrix tab). They are divided into five categories: chip sets, disk controllers, network adapters, SAN host bus adapters (HBAs), and converged network adapters (CNAs).

Tables 1 through 5 provide matrices of the five categories of devices that are supported with the Cisco UCS C-Series Rack Servers along with any additional instructions required for extracting the drivers. Figure 2 provides an example of driver extraction using the WinRAR right-click context menu.

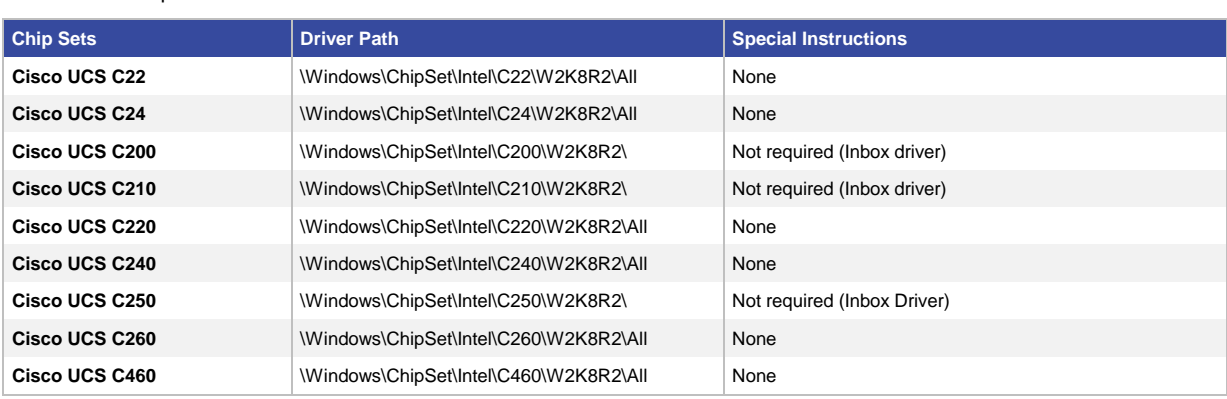

**Table 1.** Chip Set Drivers

#### **Table 2.** Disk Controller Drivers

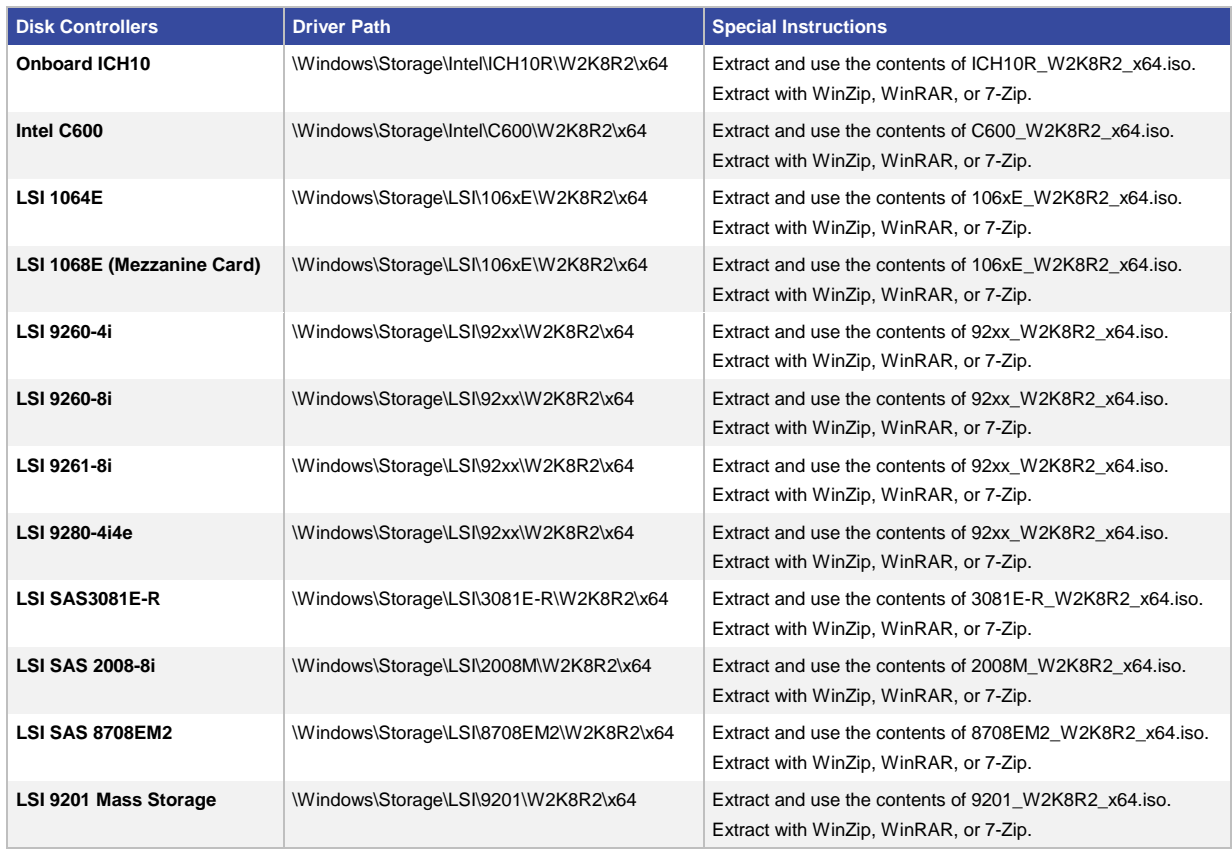

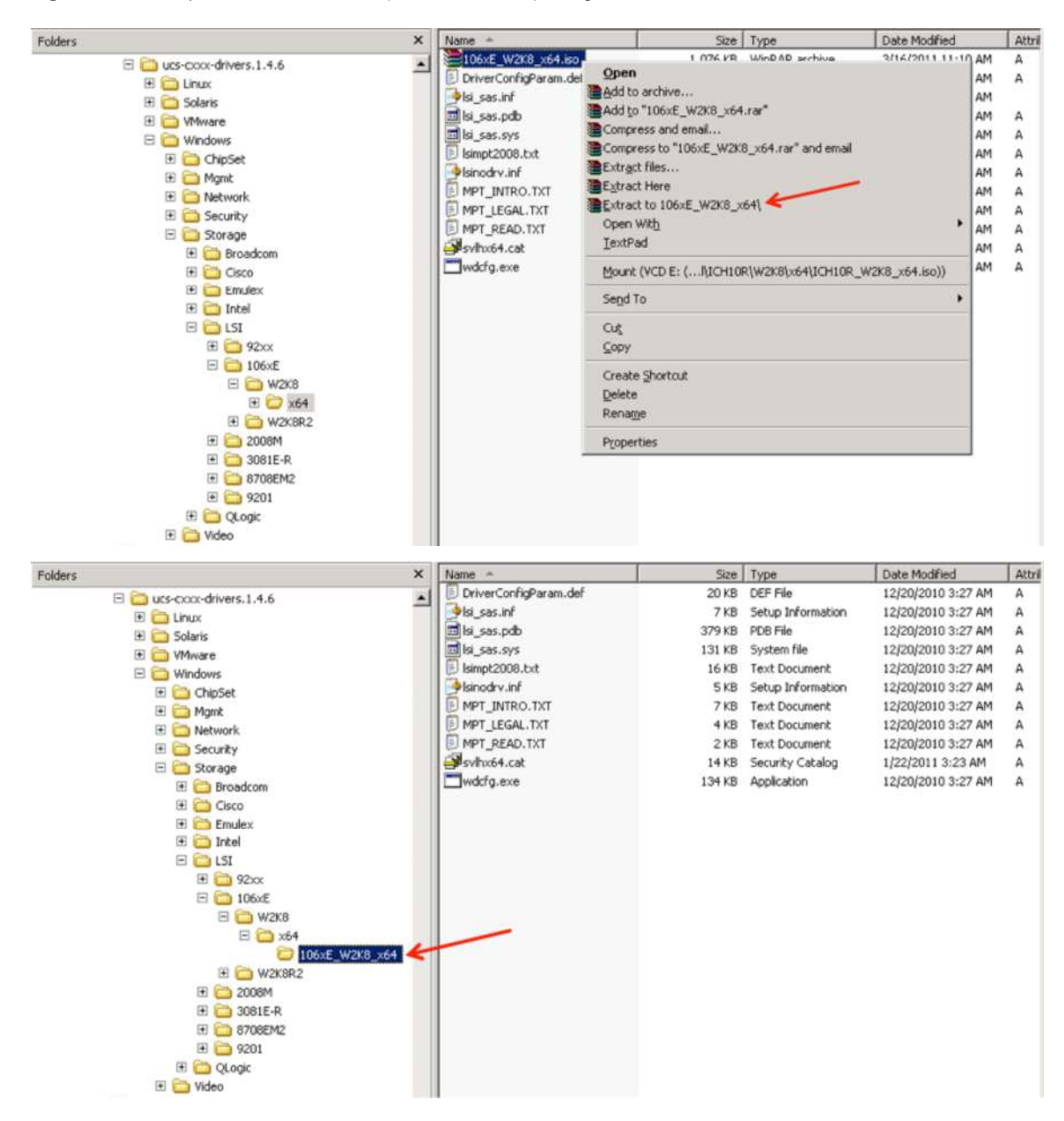

#### **Figure 2.** Example of Driver Extraction (LSI 1064E Driver) Using WinRAR

**Table 3.** Network Adapter Drivers

| <b>Network Adapters</b>                     | <b>Driver Path</b>                   | <b>Special Instructions</b>                                                     |
|---------------------------------------------|--------------------------------------|---------------------------------------------------------------------------------|
| Intel 82576NS (LAN on Motherboard<br>[LOM]) | Windows\Network\Intel\82576\W2K8\x64 | Extract PROWinx64 exe. Use the contents of<br>\PROWinx64\PRO1000\Winx64\NDIS61\ |
| Intel Quad E1G44ETG1P20                     | Windows\Network\Intel\82576\W2K8\x64 | Extract PROWinx64 exe. Use the contents of<br>\PROWinx64\PRO1000\Winx64\NDIS61\ |
| Intel X520                                  | Windows\Network\Intel\X520\W2K8\x64  | Extract PROWinx64 exe. Use the contents of<br>\PROWinx64\PROXGB\Winx64\NDIS61\  |
| <b>Intel 1350</b>                           | Windows\Network\Intel\I350\W2K8\x64  | Extract PROWinx64 exe. Use the contents of<br>\PROWinx64\PRO1000\Winx64\NDIS61\ |

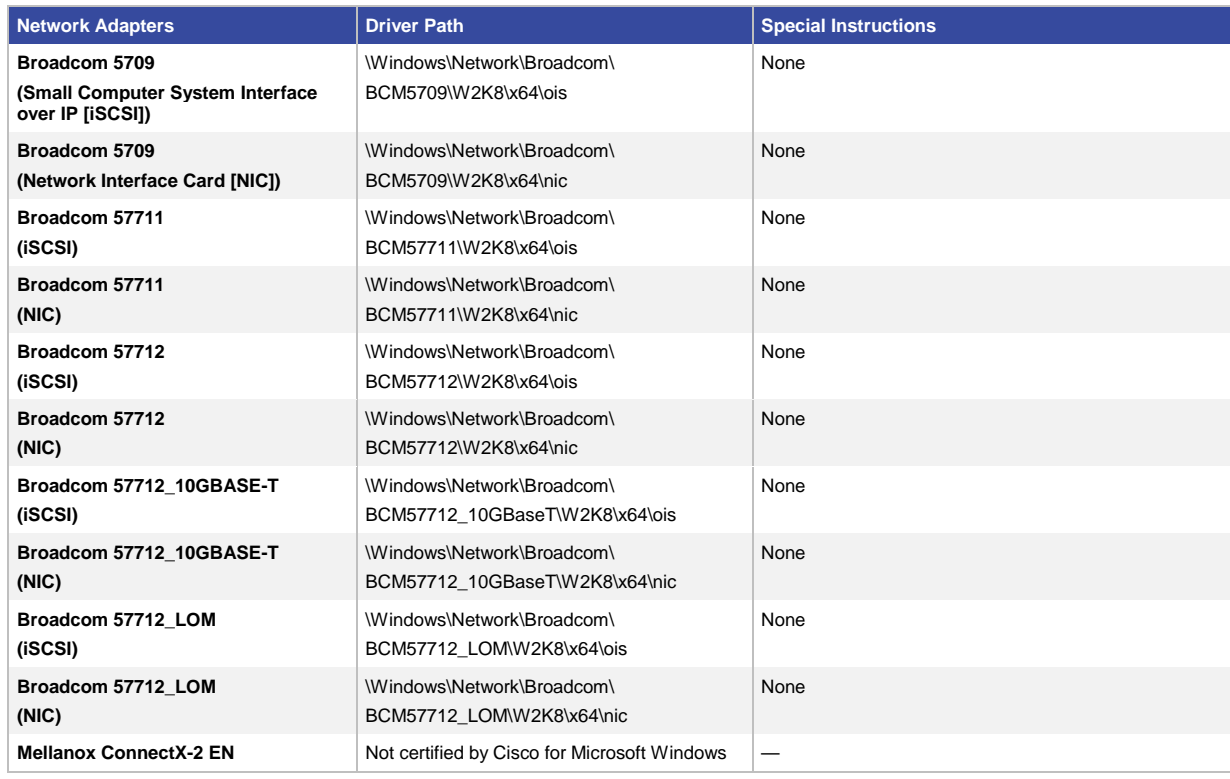

### **Table 4.** SAN HBA Drivers

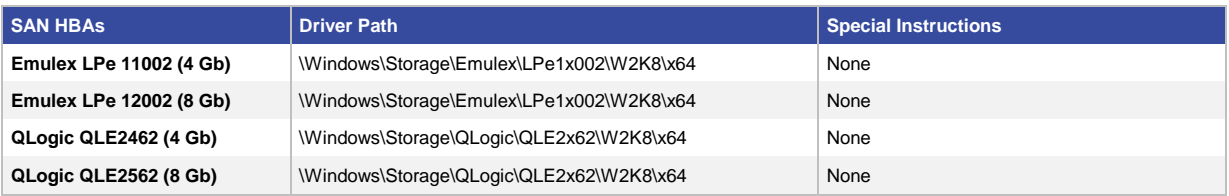

### **Table 5.** CNA Drivers

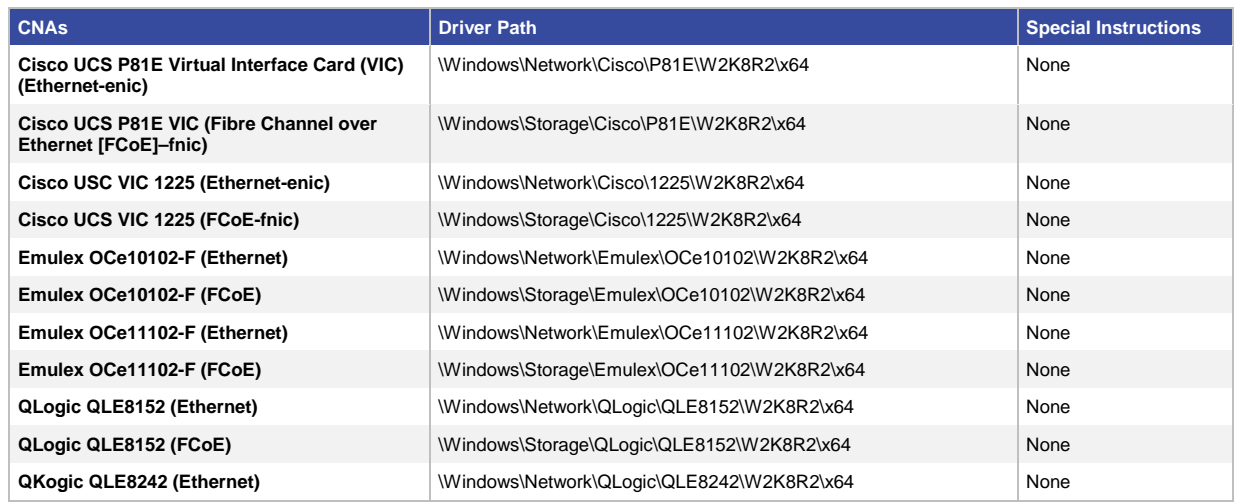

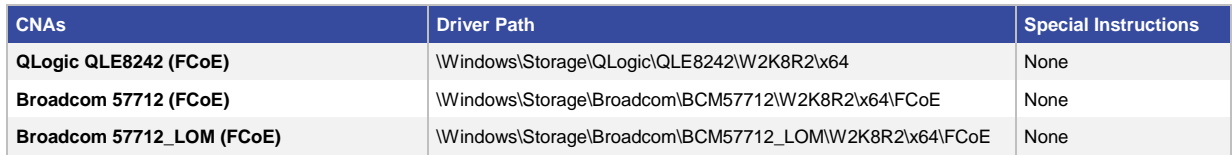

When you are finished, you should have a folder structure containing all the driver folders referenced in Tables 1 through 5, renamed according to their functions (Figure 3).

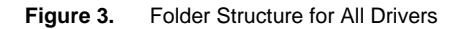

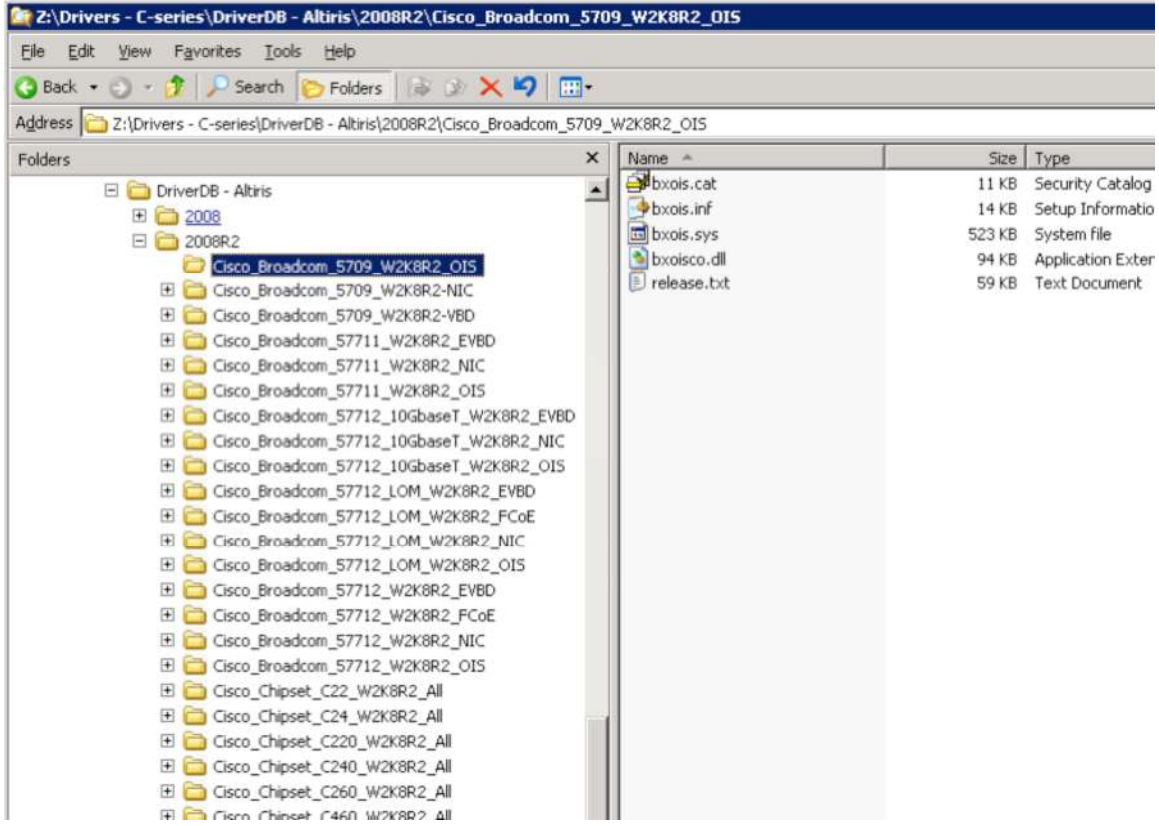

## Creating an Altiris Job for Scripted OS Deployment of Microsoft Windows 2008 R2

This section discusses how to:

- Create an OS installation source in Altiris for Microsoft Windows 2008 R2
- Use the DriverDB folder (created in the preceding section) that contains all the required Cisco drivers needed during scripted OS deployment of Microsoft Windows 2008 R2
- Make the modifications necessary to the scripted OS deployment unattend.xml file so that the drivers in the DriversDB folder are used during the device discovery phase of Microsoft Windows installation

1. To create an OS repository, open the Altiris Deployment Console, click File, and choose New > Job.

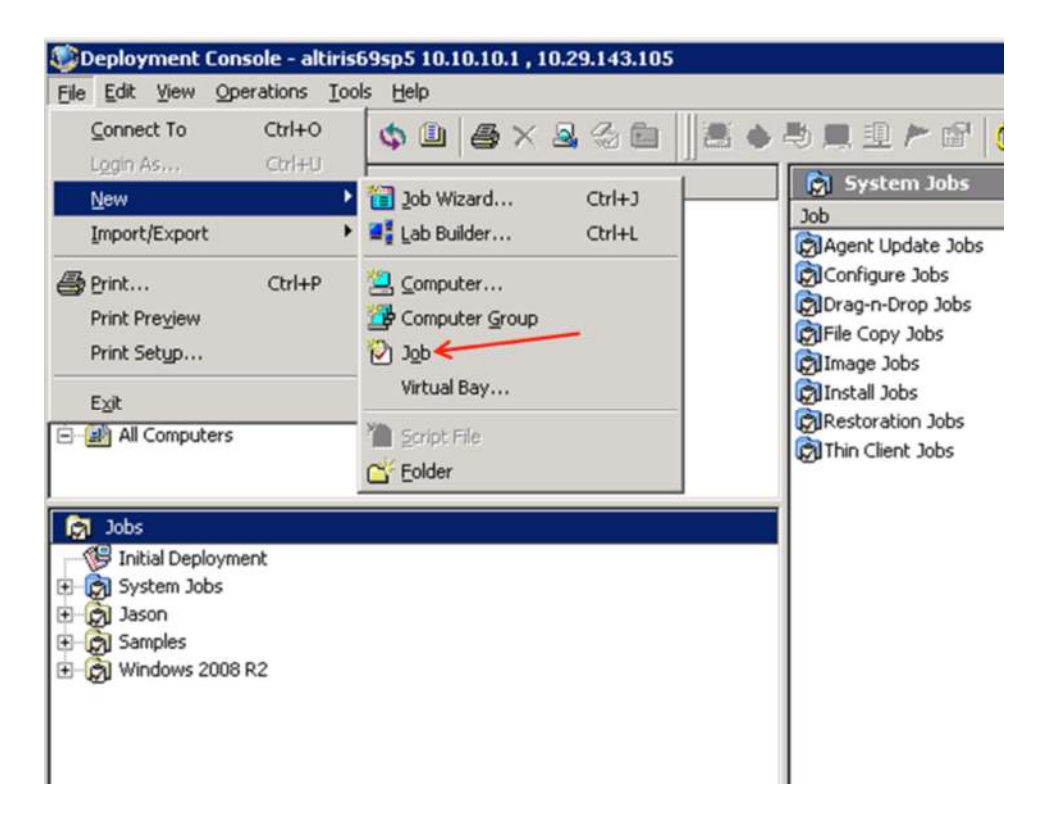

2. You will see a new job appear in the Jobs pane (in the lower-left corner). Provide a user-friendly name (Windows-test in this example).

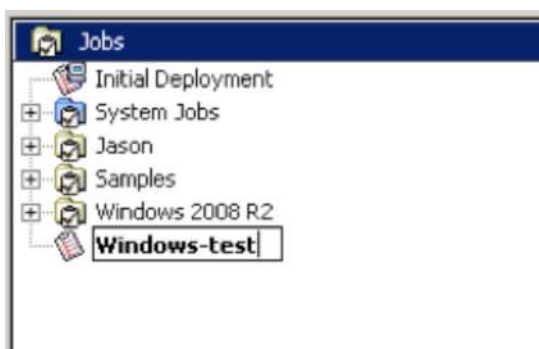

3. Select the new job and then click Add in the Jobs pane and choose Scripted OS Install.

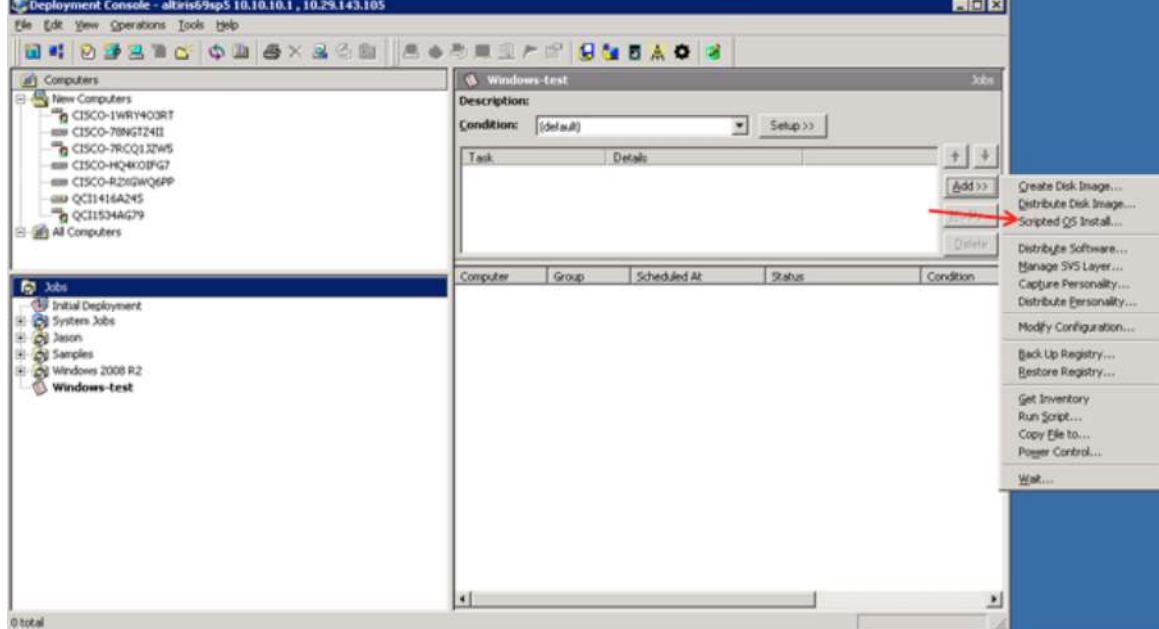

4. In the Scripted OS Install Window, select the Windows button; then click Next.

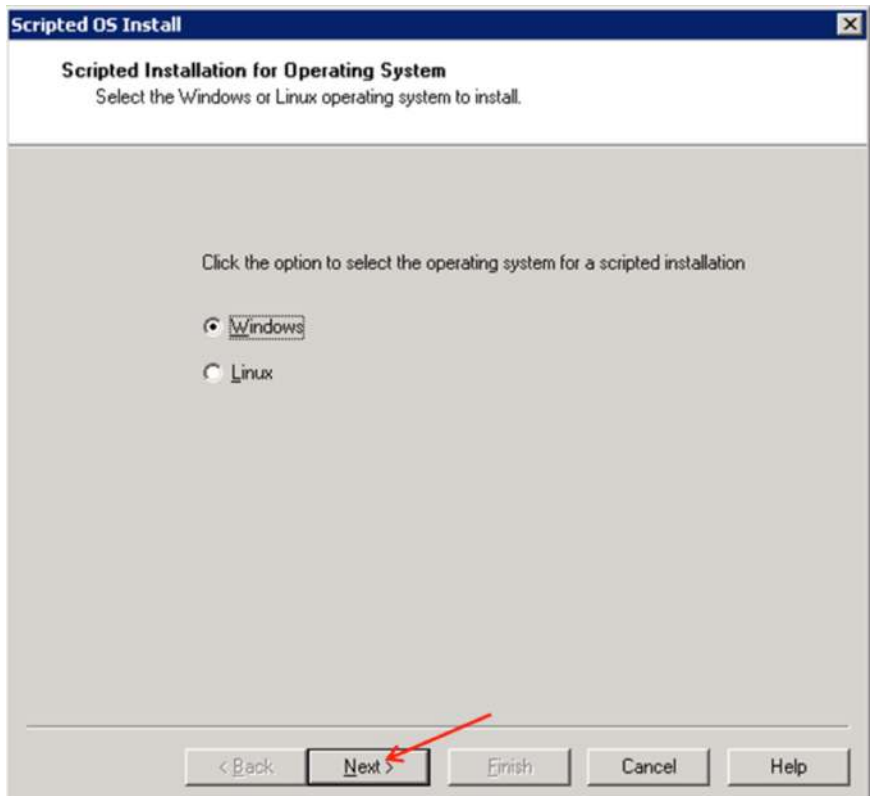

5. On the following screen, from the "Select the OS version" drop-down menu, choose Windows Server 2008 R2 Enterprise. Choose English for the OS language and specify the newly modified WinPE image for the preboot environment.

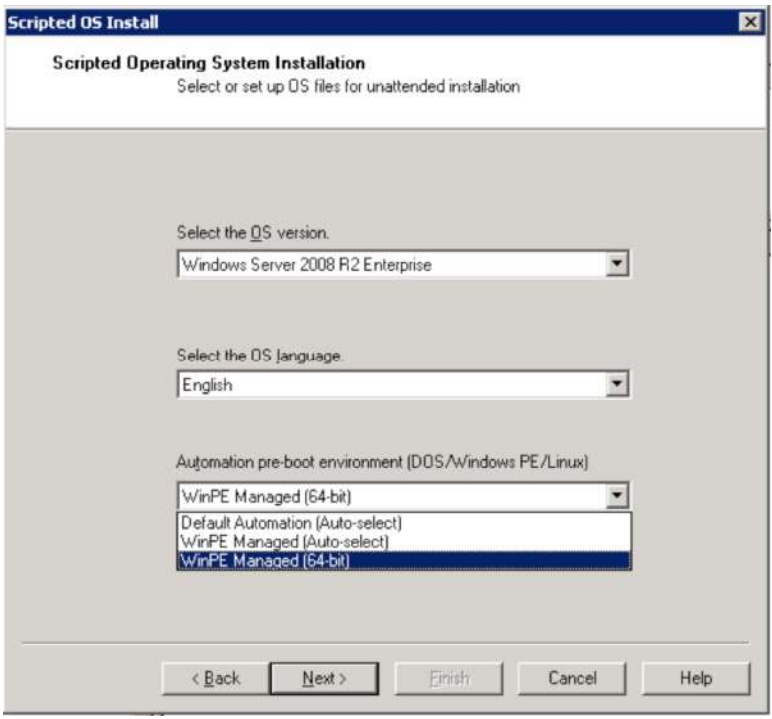

6. In the Operating System Installation Source(s) pane, choose Add New.

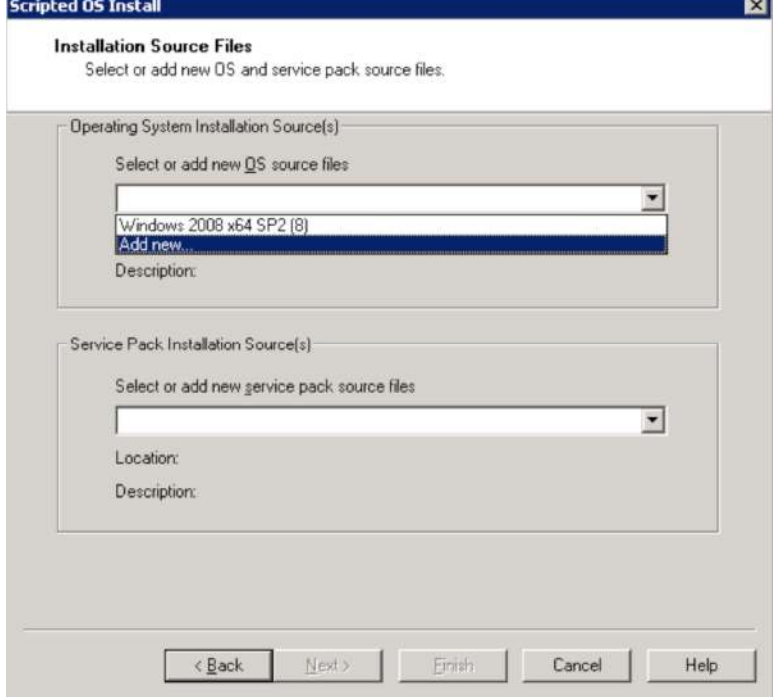

- 7. The wizard will now ask for source files.
	- a. Enter a unique name (W2K8R2-test in this example)
	- b. Enter the path to the source Microsoft Windows installation media: for example, E:\.

Note: Do not use the recommended path structure x:\sources. Instead browse to the Setup.exe file in the root of the source media.

c. Click OK. The files will begin to be copied.

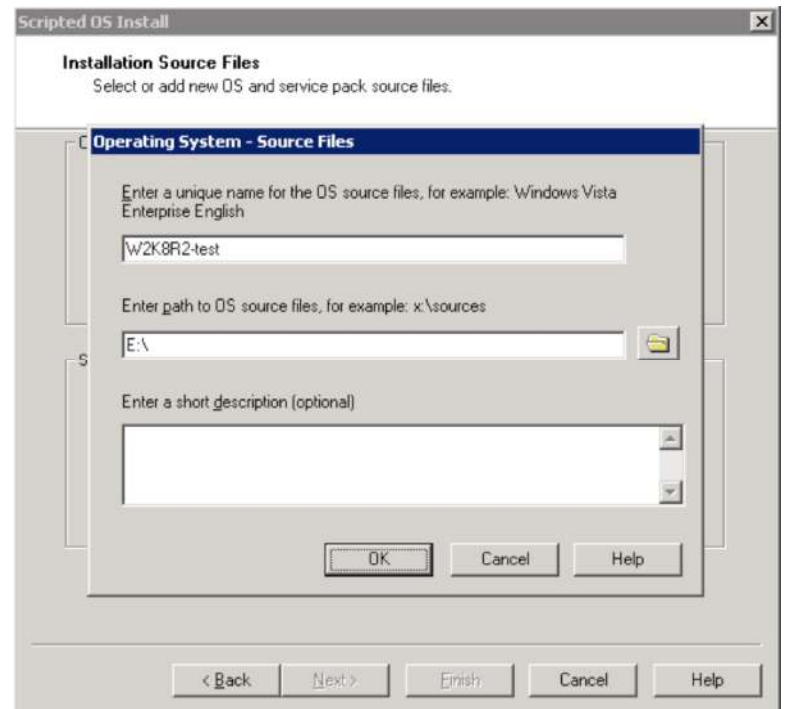

8. When copying is complete, click Next.

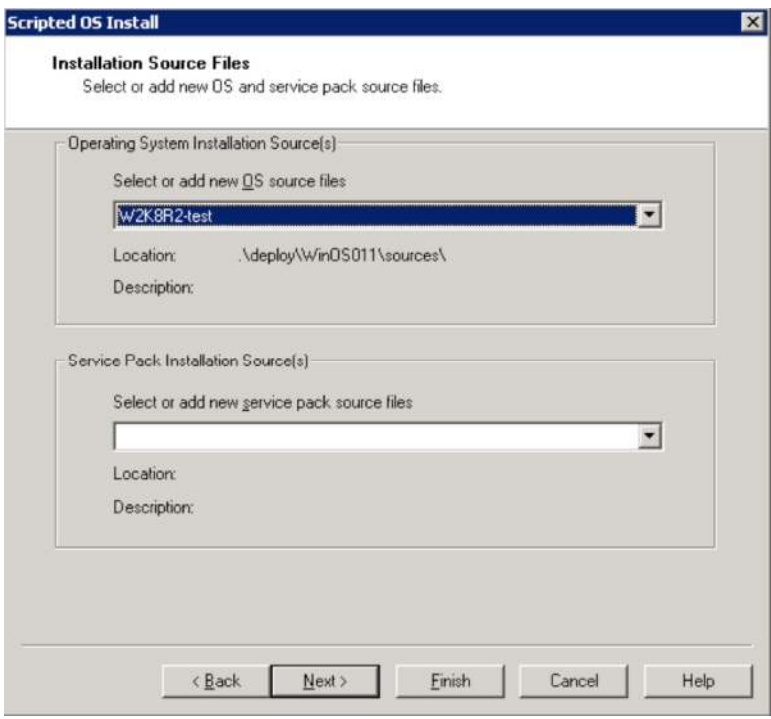

9. On the Partition and Format Disk screen, make a selection according to your environment (in the example here, a separate job is used to clean and partition the local disks before OS deployment). Then click Next.

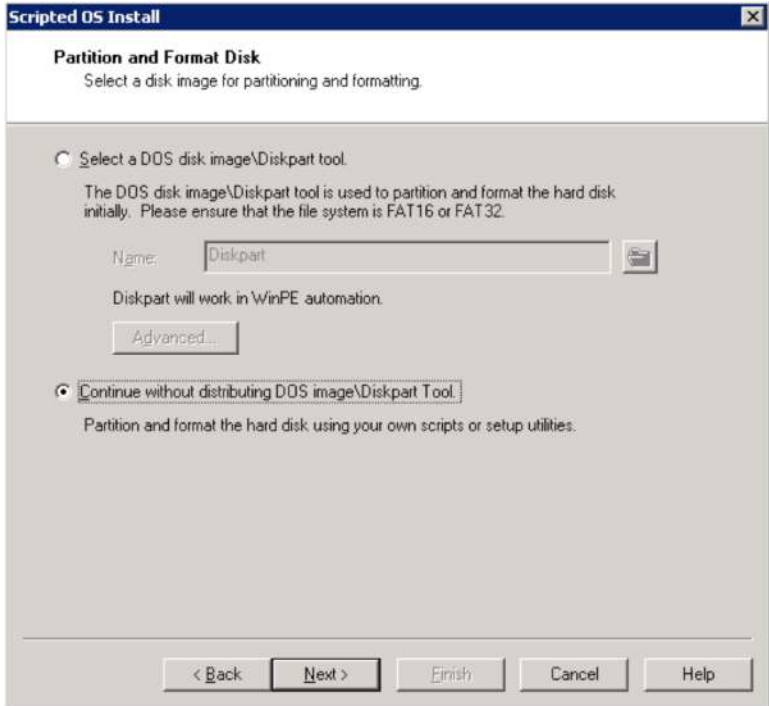

10. Browse to the unattend.xml file (or to the default); then click Finish.

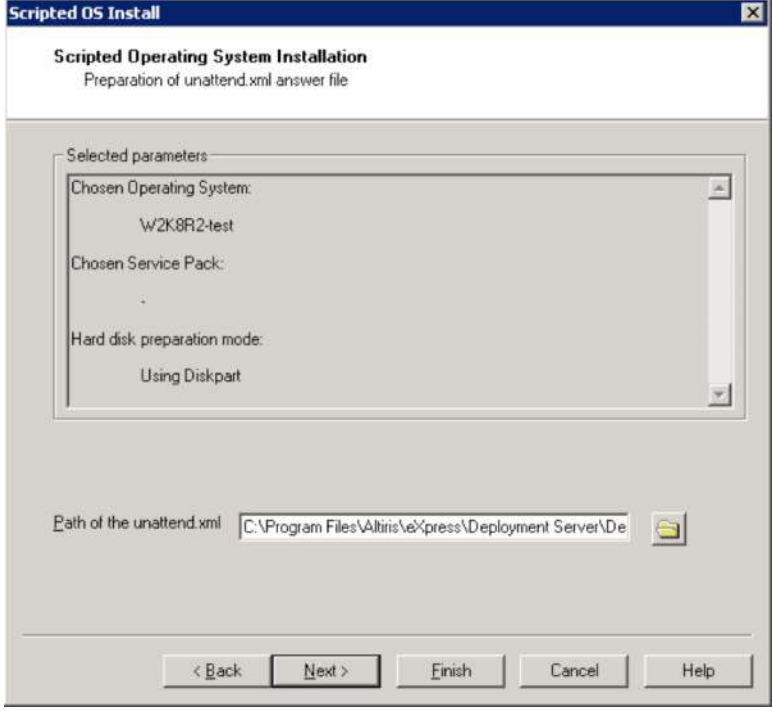

At this point, you will see the new OS source directory in C:\Program Files\Altiris\eXpress\Deployment Server\Deploy\WinOSxxx (WinOS010 in this example).

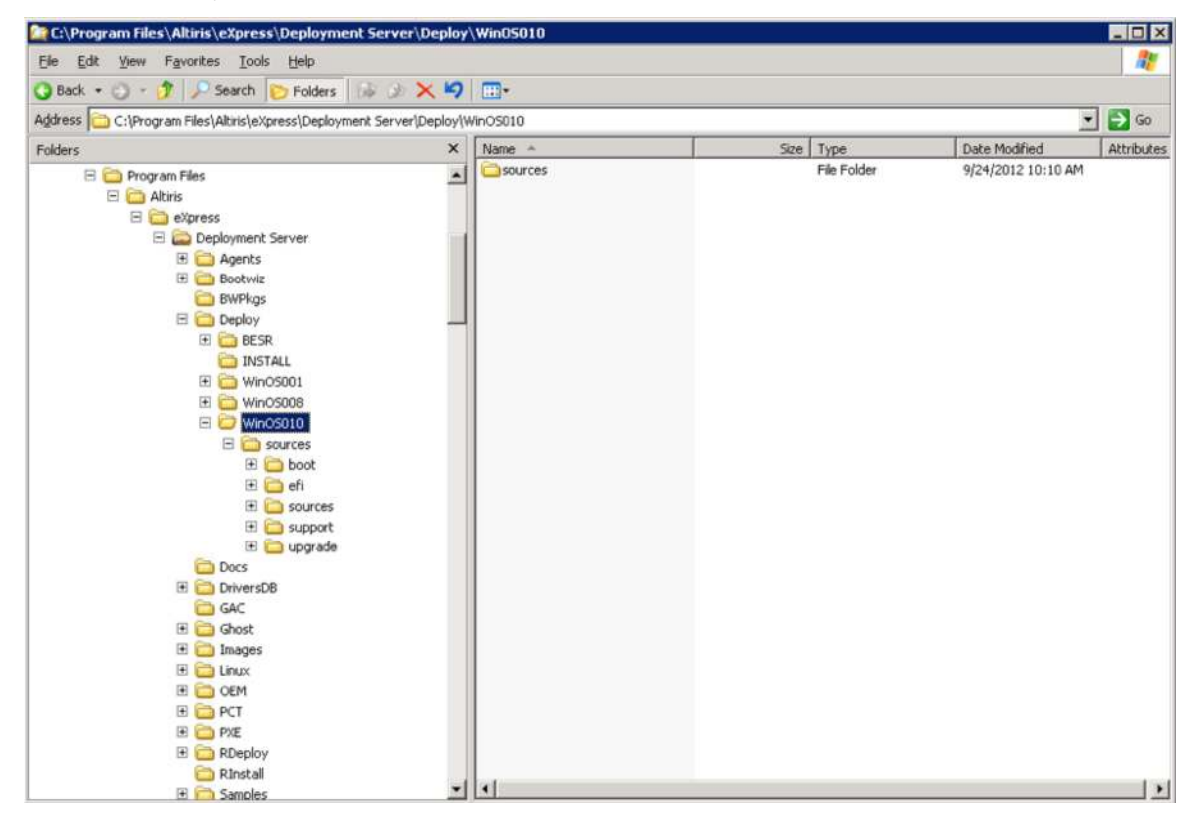

## Adding a DriverDB Folder to Your Altiris OS Source Directory for Microsoft Windows 2008 R2

1. Navigate to the sources\sources\\$OEM\$ folder of your new OS source directory (you will see a \$\$ directory, but you may or may not see a \$1 directory).

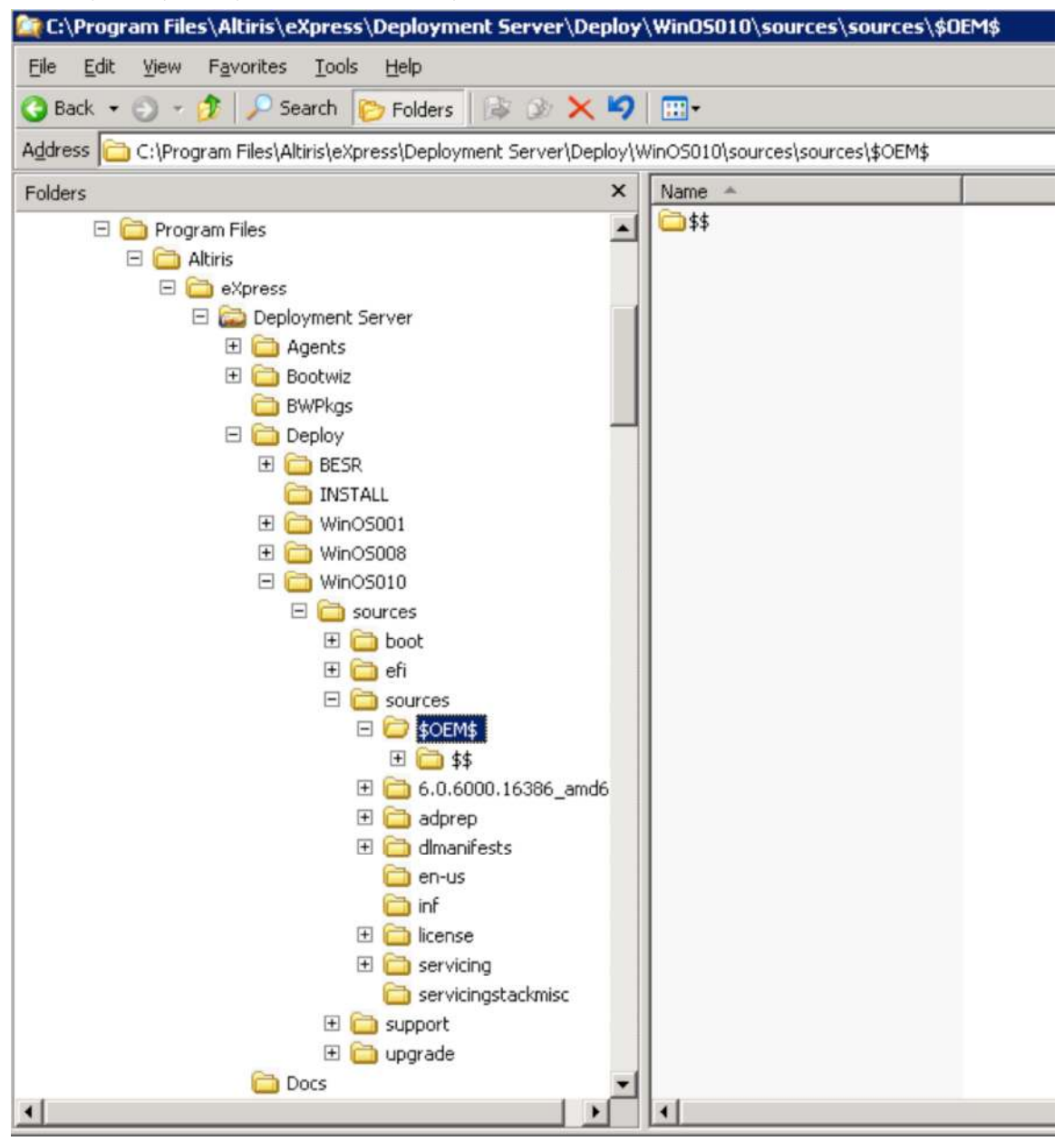

2. In the \$OEM\$ folder, create a new folder called \$1 (if it does not already exist), and inside the \$1 folder create a new folder called DriverDB. The path in this example is C:\Program Files\Altiris\eXpress\Deployment Server\Deploy\WinOS010\sources\sources\\$OEM\$\\$1\DriverDB\.

Note: Any folders inside the \$1 folder are copied to %SYSTEMROOT% on the target drive of the OS being deployed (C:\ in this example).

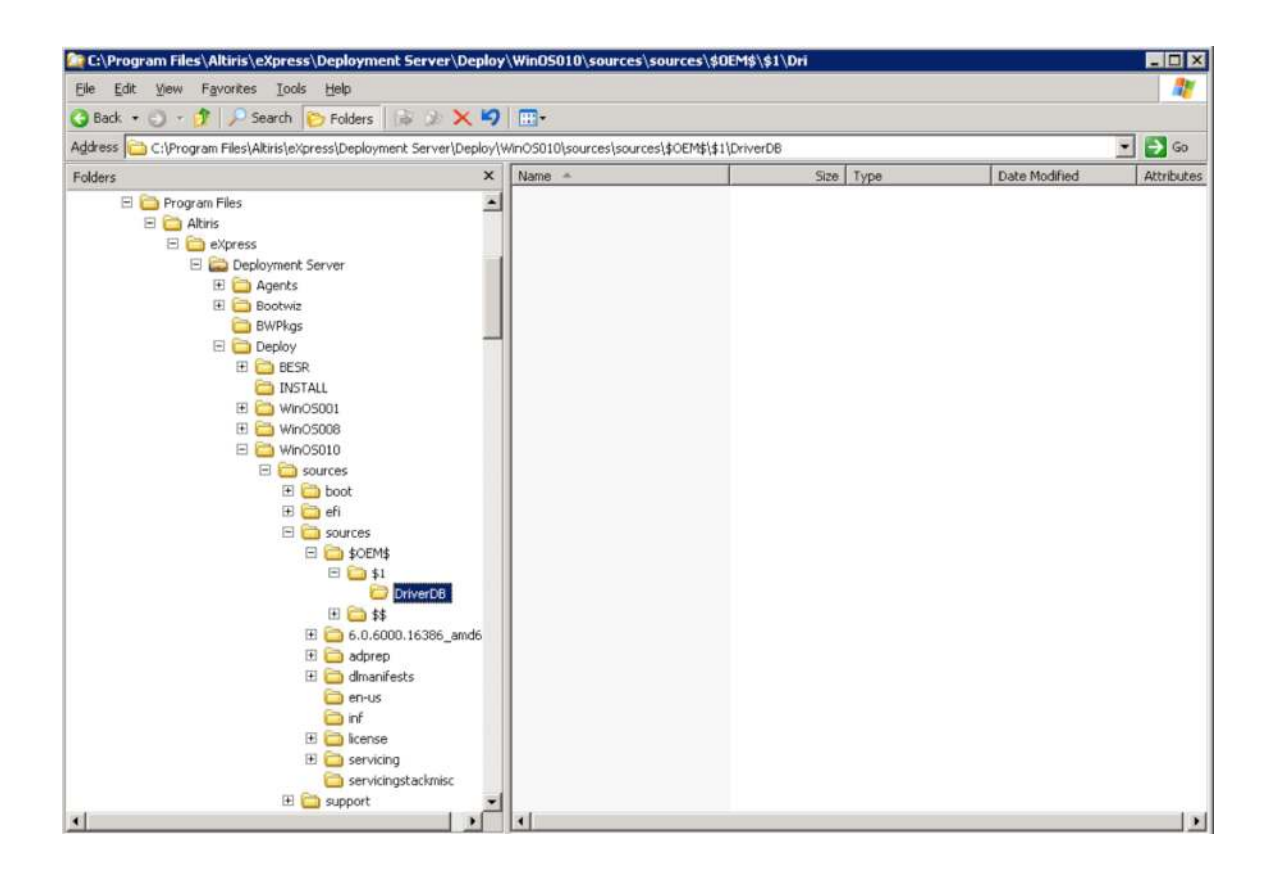

3. Populate the new DriverDB directory with all the folders created earlier in the section "Creating a Driver Repository (DriverDB) for Use with Microsoft Windows 2008 R2."

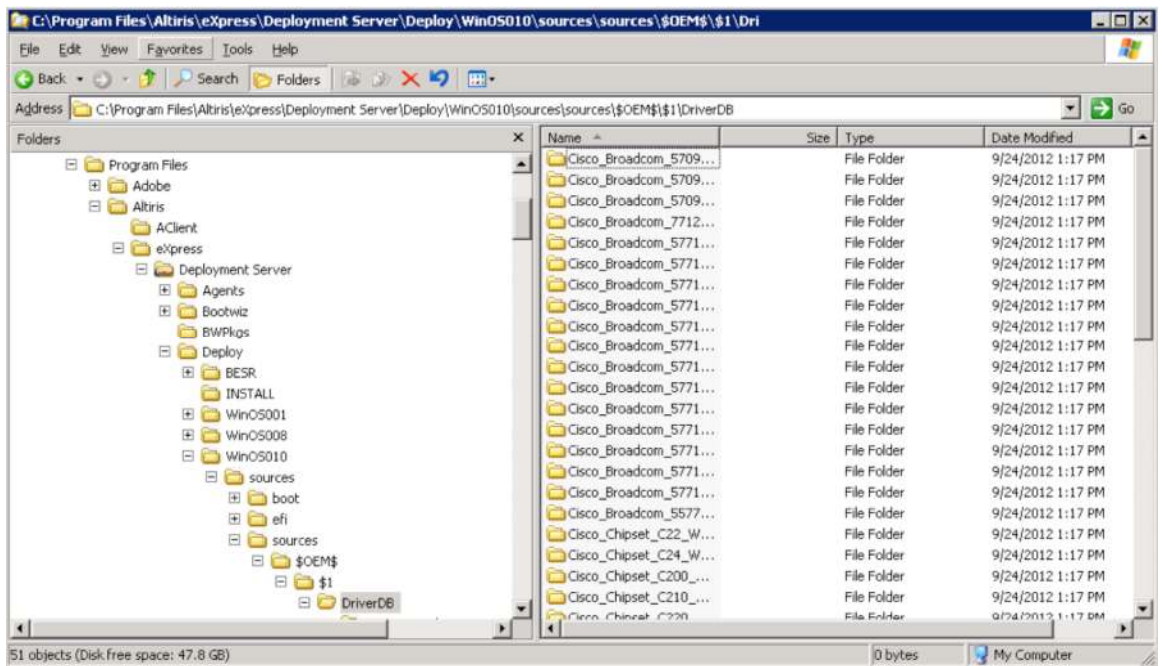

4. Now that the DriverDB folder is populated, you need to modify the unattend.xml file, adding some syntax to direct the Microsoft Windows installer to install drivers from this directory during the scripted installation process. Browse to the unattend.xml file that was specified in the job and open it in a text editor. The following screen image shows the section of code that needs to be added to the unattend.xml file.

```
<settings pass="offlixaServicing")<br>| congrammt name="kicrosoft="Gindows=EngCustomizationsHomVinFE" procaszorArchitzsture="amd64"<br>| publicksyTokem="31bf36630454836" language="meutral" version5cope="aonSkS"<br>| milas:vca="http
             <DriverPathe>
                    {FathAndCradentials wam:keyWalue="Sabbhda0" wam:astion="add"><br><Path>C:\DriverDS</Path>
             </PathAndCredentials></PathAndCredentials>
      </component>
</settings>
```
Note: Microsoft Windows Automated Installation Kit (WAIK) contains a utility called Microsoft Windows System Image Manager (WSIM) that can also be used to edit and validate the unattend.xml file using the catalog in the Microsoft Windows installation media. This tool verifies that the options entered are valid for the specific media you are using for the installation.

## Unattend.xml File for Microsoft Windows 2008 R2

The working unattend.xml file used in the testing for this document is shown here.

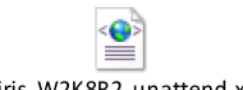

Altiris\_W2K8R2\_unattend.xml

```
<?xml version="1.0" encoding="utf-8"?> 
<unattend xmlns="urn:schemas-microsoft-com:unattend"> 
   <settings pass="specialize"> 
         <component name="Microsoft-Windows-Shell-Setup" 
processorArchitecture="%PROCTYPE%" publicKeyToken="31bf3856ad364e35" 
language="neutral" versionScope="nonSxS" 
xmlns:wcm="http://schemas.microsoft.com/WMIConfig/2002/State" 
xmlns:xsi="http://www.w3.org/2001/XMLSchema-instance"> 
             <ComputerName>%COMPNAME%</ComputerName> 
                  <ProductKey>XXXXX-XXXXX-XXXXX-XXXXX-XXXXX</ProductKey> 
         </component> 
           <component name="Microsoft-Windows-Deployment" 
processorArchitecture="x86" publicKeyToken="31bf3856ad364e35" language="neutral" 
versionScope="nonSxS" 
xmlns:wcm="http://schemas.microsoft.com/WMIConfig/2002/State" 
xmlns:xsi="http://www.w3.org/2001/XMLSchema-instance"> 
                  <RunSynchronous> 
                         <RunSynchronousCommand wcm:action="add" wcm:keyValue="1"> 
                                 <Order>1</Order> 
                                 <Path>reg add
```

```
"HKLM\SOFTWARE\Policies\Microsoft\Windows 
NT\CurrentVersion\NetworkList\Signatures\FirstNetwork" /v Category /t REG_DWORD 
/d 00000000 /f</Path>
```
</RunSynchronousCommand>

</RunSynchronous>

```
 </component>
```

```
 </settings>
```
<settings pass="windowsPE">

```
 <component name="Microsoft-Windows-International-Core-WinPE" 
processorArchitecture="%PROCTYPE%" publicKeyToken="31bf3856ad364e35" 
language="neutral" versionScope="nonSxS" 
xmlns:wcm="http://schemas.microsoft.com/WMIConfig/2002/State" 
xmlns:xsi="http://www.w3.org/2001/XMLSchema-instance">
```

```
 <SetupUILanguage>
```
<UILanguage>en-us</UILanguage>

</SetupUILanguage>

<InputLocale>0409:00000409</InputLocale>

<SystemLocale>en-us</SystemLocale>

<UILanguage>en-us</UILanguage>

<UserLocale>en-us</UserLocale>

</component>

```
 <component name="Microsoft-Windows-PnpCustomizationsWinPE" 
processorArchitecture="%PROCTYPE%" publicKeyToken="31bf3856ad364e35" 
language="neutral" versionScope="nonSxS" 
xmlns:wcm="http://schemas.microsoft.com/WMIConfig/2002/State" 
xmlns:xsi="http://www.w3.org/2001/XMLSchema-instance">
```
#### <DriverPaths>

<PathAndCredentials wcm:keyValue="7cc3b5a1" wcm:action="add">

<Path>C:\DriverDB</Path>

</PathAndCredentials>

```
 </DriverPaths>
```
</component>

```
 <component name="Microsoft-Windows-Setup" 
processorArchitecture="%PROCTYPE%" publicKeyToken="31bf3856ad364e35" 
language="neutral" versionScope="nonSxS" 
xmlns:wcm="http://schemas.microsoft.com/WMIConfig/2002/State" 
xmlns:xsi="http://www.w3.org/2001/XMLSchema-instance">
```
#### <ImageInstall>

```
 <OSImage>
```
<InstallTo>

<DiskID>0</DiskID>

<PartitionID>1</PartitionID>

```
 </InstallTo>
```
<InstallFrom>

<MetaData>

<Key>/IMAGE/Name</Key>

#### <Value>%OSIMAGENAME%</Value>

</MetaData>

</InstallFrom>

</OSImage>

</ImageInstall>

```
 <UserData>
```
<!--ProductKey>

<Key> XXXXX-XXXXX-XXXXX-XXXXX-XXXXX </Key>

```
 </ProductKey-->
```
<AcceptEula>true</AcceptEula>

</UserData>

</component>

</settings>

<settings pass="offlineServicing">

 <component name="Microsoft-Windows-PnpCustomizationsNonWinPE" processorArchitecture="%PROCTYPE%" publicKeyToken="31bf3856ad364e35" language="neutral" versionScope="nonSxS" xmlns:wcm="http://schemas.microsoft.com/WMIConfig/2002/State" xmlns:xsi="http://www.w3.org/2001/XMLSchema-instance">

```
 <DriverPaths>
```
<PathAndCredentials wcm:keyValue="5abbbda0" wcm:action="add">

<Path>C:\DriverDB</Path>

</PathAndCredentials>

</DriverPaths>

```
 </component>
```
</settings>

<settings pass="oobeSystem">

```
 <component name="Microsoft-Windows-Shell-Setup" 
processorArchitecture="%PROCTYPE%" publicKeyToken="31bf3856ad364e35" 
language="neutral" versionScope="nonSxS" 
xmlns:wcm="http://schemas.microsoft.com/WMIConfig/2002/State" 
xmlns:xsi="http://www.w3.org/2001/XMLSchema-instance">
```
 $<$  OOBE>

<HideEULAPage>true</HideEULAPage>

<SkipUserOOBE>true</SkipUserOOBE>

<NetworkLocation>Work</NetworkLocation>

<ProtectYourPC>1</ProtectYourPC>

 $<$ / $00BE$ 

<RegisteredOrganization>Altiris</RegisteredOrganization>

<RegisteredOwner>Altiris User</RegisteredOwner>

<TimeZone>Mountain Standard Time</TimeZone>

<UserAccounts>

<AdministratorPassword>

```
 <Value>altiris</Value>
```
<PlainText>true</PlainText>

</AdministratorPassword>

#### <LocalAccounts>

<LocalAccount wcm:action="add">

<Password>

```
 <Value>altiris</Value>
```
<PlainText>true</PlainText>

```
 </Password>
```
<Name>Altiris</Name>

<Description>Altiris User</Description>

<DisplayName>Altiris</DisplayName>

<Group>Administrators</Group>

 </LocalAccount> </LocalAccounts> </UserAccounts> </component> </settings> </unattend>

For More Information

[Cisco UCS C–Series Rack Servers](http://www.cisco.com/en/US/products/ps10493/index.html)

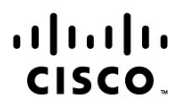

Americas Headquarters Cisco Systems, Inc. San Jose, CA

Asia Pacific Headquarters Cisco Systems (USA) Pte. Ltd. Singapore

**Europe Headquarters** Cisco Systems International BV Amsterdam, The Netherlands

Cisco has more than 200 offices worldwide. Addresses, phone numbers, and fax numbers are listed on the Cisco Website at www.cisco.com/go/offices.

Cisco and the Cisco logo are trademarks or registered trademarks of Cisco and/or its affiliates in the U.S. and other countries. To view a list of Cisco trademarks, go to this URL: www.cisco.com/go/trademarks. Third party trademarks mentioned are the property of their respective owners. The use of the word partner does not imply a partnership relationship between Cisco and any other company. (1110R)